# Ćwiczenie 1 Drgania własne = Analiza modalna

**Ceownik** 60 x 40 x 1000 mm (ścianka 5 mm)

#### **Belka wspornikowa**:

Utwierdzenie w lewym końcu (Jako opcja – Analiza bez utwierdzenia)

#### **Materiał**:

stal E=200 GPa, ni=0.3,

ro=8000 kg/m<sup>3</sup>

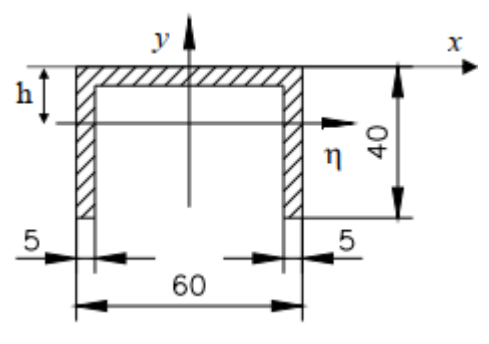

 $J = J_n = 1.0097 10^{-7}m<sup>4</sup>$  $A=0.65 \cdot 10^{-3}$  m<sup>2</sup>.  $h = 13.27$ mm

## **Kolejne kroki:**

Preprocessor:

- 0. Wybór jednostek **wszystkie** dane (SI lub np mod-SI)
- 1. Typ elementu (np. Solid186)
- 2. Materiał + **gęstość** !!!

#### Prep / Modeling (tworzenie geometrii "podkładowe

- 3. Punkty charakterystyczne geometrii przekroju
	- a. Create / KeyPoints /in Active CS
	- b. **Sprawdź**!: List / Keypoints (ile powinno być??)
- 4. Pozostałe punkty przez odbicie symetryczne
	- a. Reflect / KeyPoints (wybrać przez "Box")
	- b. **Sprawdź!**: *List / Keypoints* (ile powinno być??)
- 5. Utworzenie powierzchni: Utwórz czworokątne powierzchnie (**OBIEG przeciwzegarowy**, np. od lewego dolnego)
	- a. Create / Areas / Arbitrary / Thru KeyPoints
	- b. **Sprawdź!**: *List / Areas* (ile powinno być??)
- 6. Utworzenie geometrii bryłowej przez wyciągnięcie powierzchni o 1000 mm po osi z)
	- a. Operate / Extrude / Areas / by XY offset (wybrać przez "Box", albo PickAll)
	- b. **Sprawdź!**: *List / Volumes* (ile powinno być??)

#### Scalanie numeracji geometrii (łączenie punktów)

7. Preprocesor / Numbering Control / Merge Items (wybrać All)

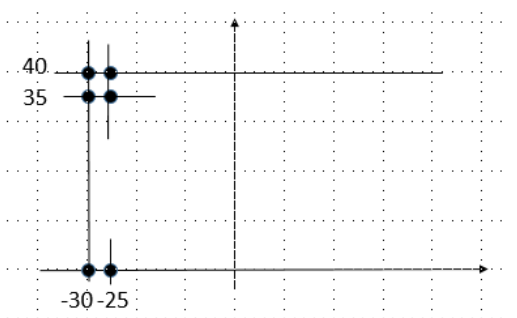

#### Generacja siatki MES (regularnej = Mapped)

- 8. Wywietlenie LINII i narzucenie podziału na liniach). Podział na 4, 10, 8 i 50 odcinków
	- a. Plot / Lines
	- b. Preprocesor / Meshing / Mesh Tool (wybrać linie *z* podziałem na 4, 10, 8 i 50) (czy podział na liniach jest prawidłowy?)
- 9. Generacja siatek na bryłach
	- a. Preprocesor / Meshing / Mesh Tool / Mesh Volumes (wybrać *All*) czy podział na elementy jest "mapowany"? – czy elementy sa typu HEXA????)
- *10.* Scalanie numeracji *Preprocesor / Numbering Control / Merge Items* (wybrać *All*)

#### Ustawienia analizy (moduł SOLUTION) i rozwiązanie

- 11. Analysis type (ustawić **20 postaci**. Opcje : EXPAND, Elemental Solution)
- 12. Obciążenia i warunki brzegowe (**obciążeń brak**; utwierdzenie w ścianie)
- 13. Solution / Solve (Current Loadstep)

#### Wizualizacja wyników

14. General Postprocessing

- a. Results Summary (częstości jako podkroki)
- b. Read Results
- c. Result Viewer preferowany
- d. Animacja także z komendy: Plot Controls / Animate

### **Ilustracja wyników:**

- 1. Tabela częstotliwości (w Hz)
- 2. Zrzuty deformacji kilku postaci drgań (nazwać je, czyli spróbować KRÓTKO opisać)
- 3. Dla kilku postaci mapy PRZEMIESZCZEŃ (dla charakterystycznej składowej przemieszczenia)
- 4. Dla kilku postaci mapy NAPRĘŻEŃ (składowa charakterystyczna, np. osiowa= Sigma\_z)
- 5. Sprawdzić postacie "wysokich" częstości (postacie np. 18, 19, 20...) Czy sa gładkie?

Rysunki maja być na **BIAŁYM** tle (np. Plot Controls / Style / Colors / Reverse Video)

- Jakie jest znaczenie liczbowych wielkości przemieszczeń w postaciach drgań?
- Jakie jest znaczenie liczbowych wielkości naprężeń w postaciach drgań?

### **OPCJA / Modyfikacja:**

Usunąć warunki brzegowe, czyli utwierdzenie w ścianie. Porównać częstości i postacie drgań. Czy jest sześć ruchów sztywnych ??